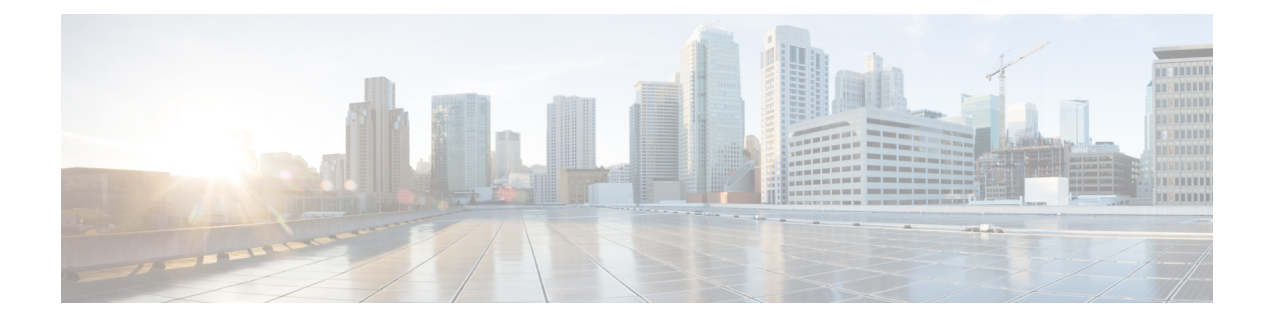

# セキュアクライアント **HostScan**

AnyConnect ポスチャモジュールにより、セキュアクライアント は、ホストにインストールさ れているオペレーティングシステム、アンチマルチウェア、ファイアウォールの各ソフトウェ アを識別できます。この情報は、HostScanアプリケーションによって収集されます。ポスチャ アセスメントでは、ホストに HostScan がインストールされている必要があります。

- HostScan の前提条件 (1 ページ)
- HostScan のライセンス (2 ページ)
- HostScan パッケージ (2 ページ)
- HostScan のインストールまたはアップグレード (2 ページ)
- HostScan の有効化または無効化 (3ページ)
- ASA で有効になっている HostScan バージョンの表示 (4 ページ)
- HostScan のアンインストール (4 ページ)
- グループポリシーへの セキュアクライアント 機能モジュールの割り当て (5 ページ)
- HostScan の関連マニュアル (7 ページ)

### **HostScan** の前提条件

セキュアクライアントをポスチャモジュールとともに使用するには、最低でも次のようなASA コンポーネントが必要です。

- ASA 8.4
- $\cdot$  ASDM 6.4

これらの セキュアクライアント 機能は、ポスチャモジュールをインストールする必要があり ます。

- SCEP 認証
- AnyConnect テレメトリ モジュール

ポスチャモジュールのインストールでサポートされるオペレーティングシステムについては、 『Supported VPN [Platforms,](https://www.cisco.com/c/en/us/td/docs/security/asa/compatibility/asa-vpn-compatibility.html) Cisco ASA Series』を参照してください。

### **HostScan** のライセンス

次に、HostScan の セキュアクライアント ライセンス要件を示します。

- AnyConnect Apex
- AnyConnect VPN Only

## **HostScan** パッケージ

HostScan パッケージを ASA にスタンドアロン パッケージ **hostscan-version.pkg** としてロード することができます。このファイルには、HostScanソフトウェアとともに、HostScanライブラ リおよびサポート表が含まれています。

## **HostScan** のインストールまたはアップグレード

この手順では、ASA のコマンドライン インターフェイスを使用して HostScan パッケージをイ ンストールまたはアップグレードし、有効にします。

### 始める前に

- (注)
	- HostScan バージョン 4.3.x 以前から 4.6.x 以降にアップグレードしようとしている場合、 以前に確立した既存のAV/AS/FW DAPポリシーおよびLUAスクリプトがすべて HostScan 4.6.x 以降と非互換であるという事実に起因するエラー メッセージが表示されます。

設定を適応させるために実行する必要があるワンタイム移行手順が存在します。この手 順では、このダイアログボックスを閉じて、この設定を保存する前に HostScan 4.4.x と互 換になるように設定を移行します。この手順を中止し、『[AnyConnect](https://www.cisco.com/c/en/us/td/docs/security/asa/migration/guide/HostscanMigration43x-46x.html) HostScan 4.3.x to 4.6.x [Migration](https://www.cisco.com/c/en/us/td/docs/security/asa/migration/guide/HostscanMigration43x-46x.html) Guide』で詳細な手順を参照してください。つまり、移行するには ASDM DAP のポリシー ページに移動して、互換性のない AV/AS/FW 属性を確認して手動で削除 してから、LUA スクリプトを確認し、書き換える必要があります。

- ASA にログオンし、グローバル コンフィギュレーション モードを開始します。グローバ ル コンフィギュレーション モードでは、ASA は hostname(config)# プロンプトを表示しま す。
- hostscan\_version-k9.pkg ファイルを ASA にアップロードします。

手順

ステップ **1** webvpn コンフィギュレーション モードを開始します。

例:

hostname(config)# **webvpn**

ステップ **2** HostScanイメージとして指定するパッケージのパスを指定します。スタンドアロンのHostScan パッケージ、または セキュアクライアント パッケージを HostScan パッケージとして指定する ことができます。

*hostscan image path*

例:

ASAName(webvpn)#**hostscan image disk0:/ hostscan\_4.9.00086-k9.pkg**

ステップ **3** 前の手順で指定した HostScan イメージを有効にします。

例:

ASAName(webvpn)#**hostscan enable**

ステップ **4** 実行コンフィギュレーションをフラッシュメモリに保存します。新しいコンフィギュレーショ ンがフラッシュ メモリに正常に保存されると、[OK] メッセージが表示されます。

例:

hostname(webvpn)# **write memory**

ステップ **5**

### **HostScan** の有効化または無効化

これらのコマンドは、ASA のコマンドライン インターフェイスを使用して、インストール済 みの HostScan イメージを有効または無効にします。

### 始める前に

ASA にログオンし、グローバル コンフィギュレーション モードを開始します。グローバル コ ンフィギュレーション モードでは、ASA は hostname(config)# プロンプトを表示します。

手順

ステップ **1** webvpn コンフィギュレーション モードを開始します。

例:

#### **webvpn**

ステップ **2** ASA からスタンドアロンの HostScan イメージがアンインストールされていない場合、このイ メージを有効にします。

#### **hostscan enable**

ステップ **3** インストールされているすべての HostScan パッケージの HostScan を無効にします。

有効になっている HostScan イメージをアンインストールする前に、このコマンドを 使用して、HostScan を無効にする必要があります。 (注)

**no hostscan enable**

# **ASA** で有効になっている **HostScan** バージョンの表示

この手順では、ASAのコマンドラインインターフェイスを使用して、有効になっているHostScan のバージョンを特定します。

#### 始める前に

ASA にログインし、特権 EXEC モードを開始します。ASA の特権 EXEC モードでは、表示さ れるプロンプトは hostname# となります。

#### 手順

ASA 上で有効になっている HostScan のバージョンを表示します。

**show webvpn hostscan**

## **HostScan** のアンインストール

HostScanパッケージをアンインストールすると、ASDMインターフェイス上のビューから削除 されます。これにより、HostScan が有効になっている場合でも ASA による HostScan パッケー ジの展開が回避されます。HostScanをアンインストールしても、HostScanパッケージはフラッ シュ ドライブから削除されません。

#### 始める前に

ASA にログオンし、グローバル コンフィギュレーション モードを開始します。グローバル コ ンフィギュレーション モードでは、ASA は hostname(config)# プロンプトを表示します。

手順

ステップ **1** webvpn コンフィギュレーション モードを開始します。

**webvpn**

ステップ **2** アンインストールする HostScan イメージを無効にします。

### **no hostscanenable**

ステップ **3** アンインストールする HostScan イメージへのパスを指定します。スタンドアロンの HostScan パッケージが HostScan パッケージとして指定されている場合があります。

**no hostscan image** *path*

例:

hostname(webvpn)#**no hostscan image disk0:/hostscan\_4.9.00086-k9.pkg**

ステップ **4** 実行コンフィギュレーションをフラッシュメモリに保存します。新しいコンフィギュレーショ ンがフラッシュ メモリに正常に保存されると、[OK] メッセージが表示されます。

**write memory**

# グループポリシーへの セキュアクライアント 機能モ ジュールの割り当て

次の手順で、セキュアクライアント機能モジュールとグループポリシーを関連付けます。VPN ユーザーがASAに接続するときに、ASAはこれらのセキュアクライアント機能モジュールを エンドポイントコンピュータにダウンロードしてインストールします。

### 始める前に

ASA にログオンし、グローバル コンフィギュレーション モードを開始します。グローバル コ ンフィギュレーション モードでは、ASA は hostname(config)# プロンプトを表示します。

#### 手順

ステップ **1** ネットワーク クライアント アクセス用の内部グループ ポリシーを追加します。

#### **group-policy** *name* **internal**

例:

hostname(config)# **group-policy PostureModuleGroup internal**

ステップ **2** 新しいグループ ポリシーを編集します。このコマンドを入力した後は、グループ ポリシー コ ンフィギュレーション モードのプロンプト hostname(config-group-policy)# が表示されます。

#### **group-policy** *name* **attributes**

例:

### **hostname(config)# group-policy PostureModuleGroup attributes**

ステップ **3** グループポリシーwebvpnコンフィギュレーションモードを開始します。このコマンドを入力 した後は、次に示す ASA のプロンプトが表示されます。hostname(config-group-webvpn)#

**webvpn**

ステップ **4** グループ内のすべてのユーザーに セキュアクライアント 機能モジュールがダウンロードされ るように、グループポリシーを設定します。

### **anyconnect modules value** *AnyConnect Module Name*

anyconnect module コマンドの value には、次の値の 1 つ以上を指定することができます。複数 のモジュールを指定する場合は、値をカンマで区切ります。

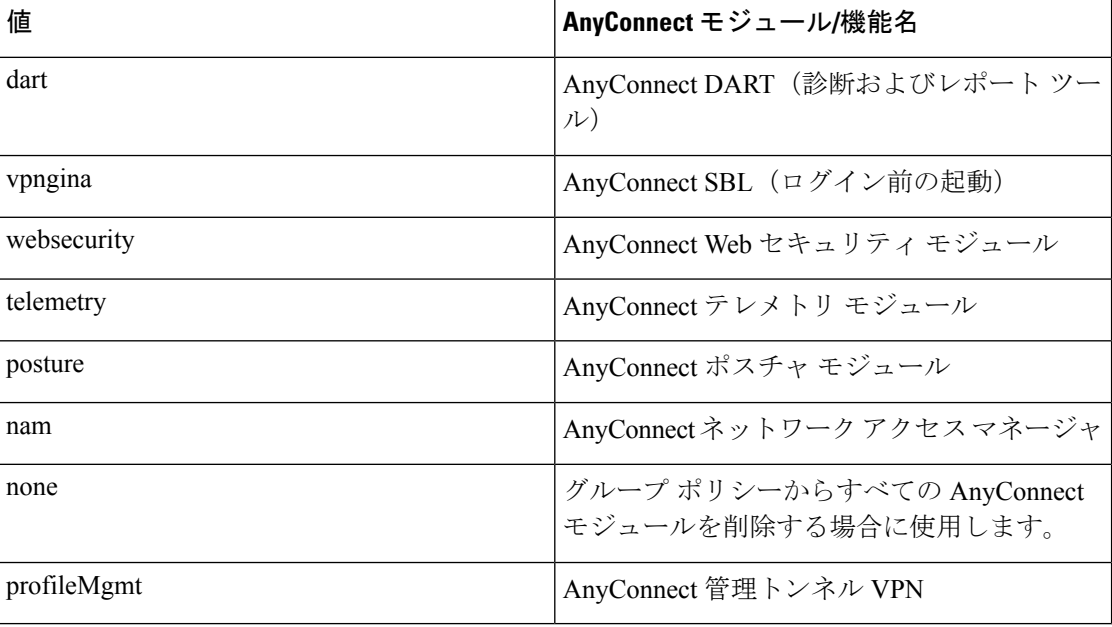

### 例:

hostname(config-group-webvpn)# **anyconnect modules value websecurity,telemetry,posture**

モジュールの1つを削除するには、保持したいモジュールの値だけを指定したコマンドを再送 信します。たとえば、このコマンドは Web セキュリティ モジュールを削除します。

hostname(config-group-webvpn)# **anyconnect modules value telemetry,posture**

ステップ **5** 実行コンフィギュレーションをフラッシュ メモリに保存します。

新しいコンフィギュレーションが正常にフラッシュ メモリに保存されると、[OK] というメッ セージが表示され、次に示すASAのプロンプトが表示されます。hostname(config-group-webvpn)#

**write memory**

### **HostScan** の関連マニュアル

HostScan がエンドポイント コンピュータからポスチャ クレデンシャルを収集した後は、情報 を活用するために、ダイナミック アクセス ポリシーの設定、Lua の式の使用などのサブジェ クトを理解する必要があります。

これらのトピックの詳細については、『Cisco Adaptive Security Device Manager [Configuration](http://www.cisco.com/en/US/products/ps6121/products_installation_and_configuration_guides_list.html) [Guides](http://www.cisco.com/en/US/products/ps6121/products_installation_and_configuration_guides_list.html)』を参照してください。また、セキュアクライアント での HostScan の動作の詳細につ いては、『Cisco *Secure Client Administrator Guide*』を参照してください。

I

翻訳について

このドキュメントは、米国シスコ発行ドキュメントの参考和訳です。リンク情報につきましては 、日本語版掲載時点で、英語版にアップデートがあり、リンク先のページが移動/変更されている 場合がありますことをご了承ください。あくまでも参考和訳となりますので、正式な内容につい ては米国サイトのドキュメントを参照ください。